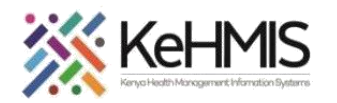

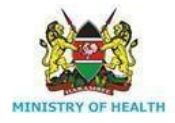

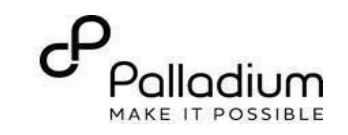

## **SOP: How to Document Cancer Screening Services in KenyaEMR**

[ Last updated: March 2024]

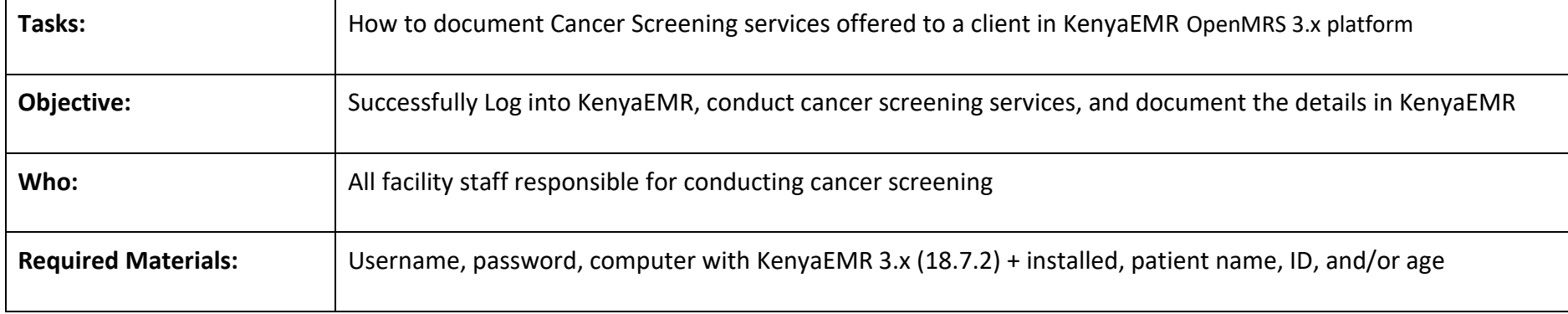

## **Introduction:**

KenyaEMR has been enhanced to support comprehensive documentation of Cancer Screening details. This is in line with the National Cancer Control Program's requirements that requires all eligible clients to be offered Cancer Screening services regardless of HIV status. The module comprises a single form with four sections i.e. History, Symptoms, Screening and Follow up. This guide provides step by step guide for documenting the Cancer screening information in KenyaEMR.

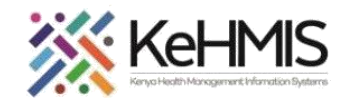

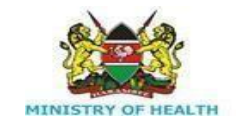

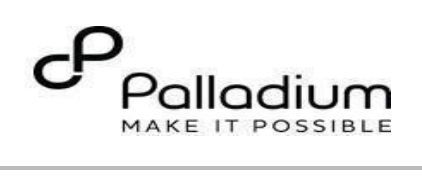

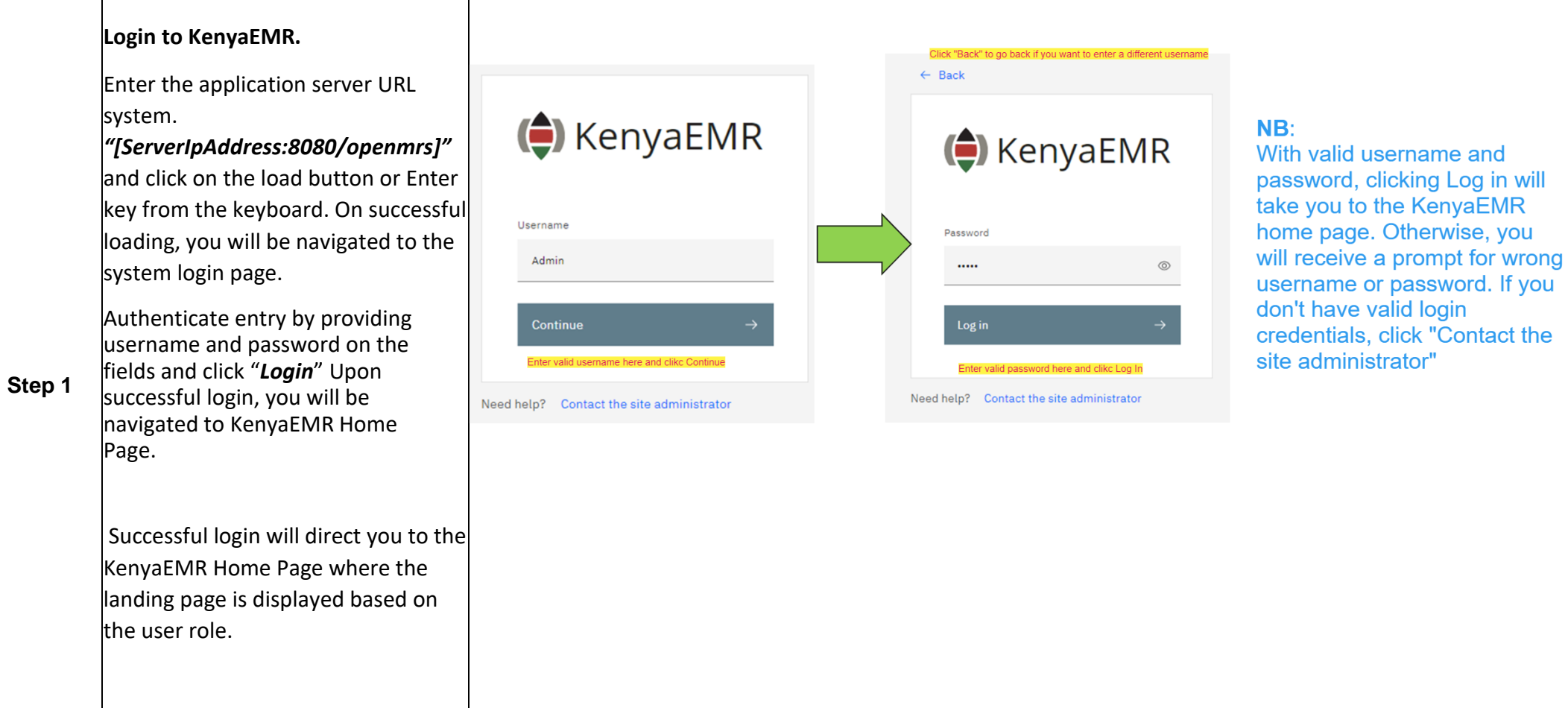

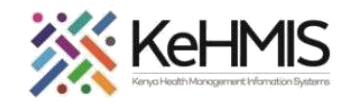

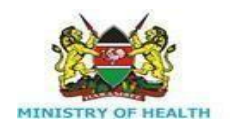

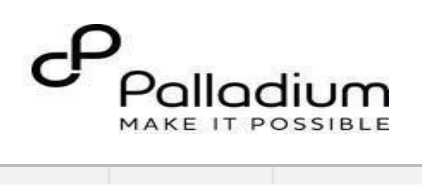

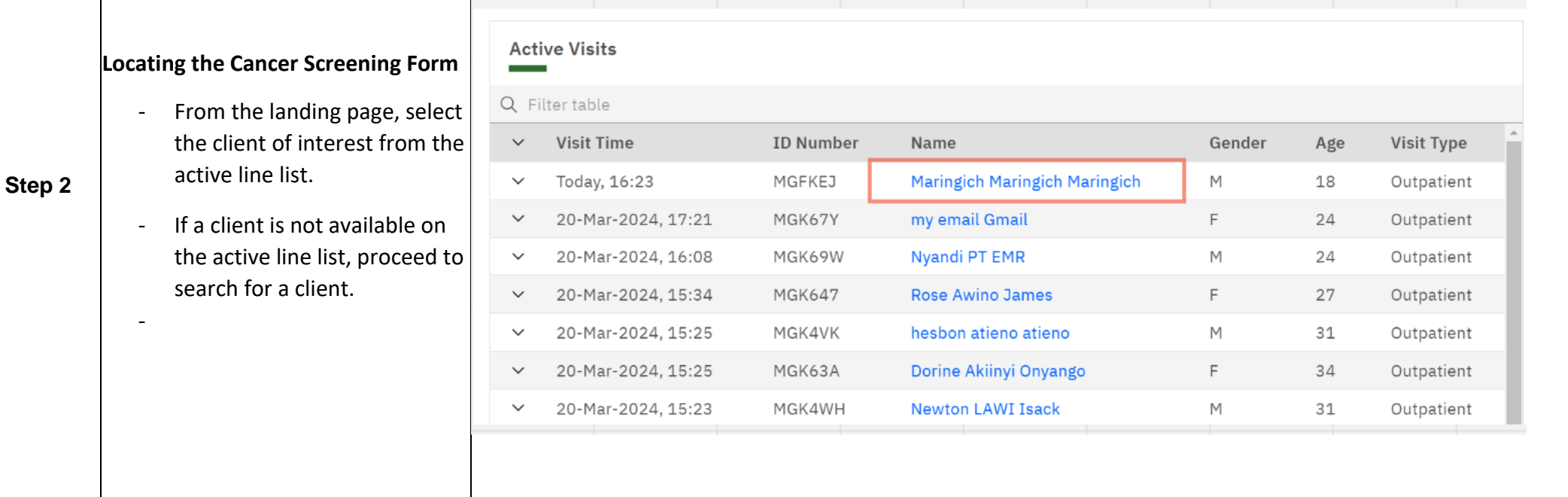

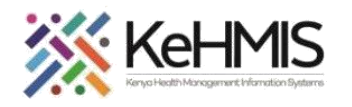

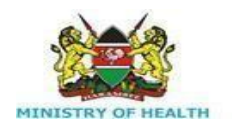

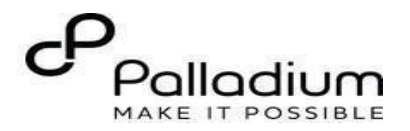

**Step 3 Searching for patient to screen**  $Q$  test - List of clients scheduled for the 26 search results day will be listed on the screen as shown. TТT If the patient of interest is not listed, search for the patient. **TTT** Click on the "Search button Q "at the top right to open the **TMT** search window. Q Search for a patient by name or identifier **TDTT** Type the name or Patient ID into the designated field. As you input the identifier, a list of **TTL** potential matches will be displayed. (C) KenyaEMR **Refine search**  $S_{\text{ex}}$ Any Male To conduct a refined search, Other input the patient's name on the Day of Birth search bar then press the  $D<sub>D</sub>$ **MM** "**ENTER**"key to initiate the Age search.  $23$ Under refine search, specify Phone number the client sex, date of birth (if known), client age, phone Postcode number (if available) and postal code where applicable. Apply Upon entering the details, click on '**Apply'** or else click on **Reset fields 'Reset Fields'**  -

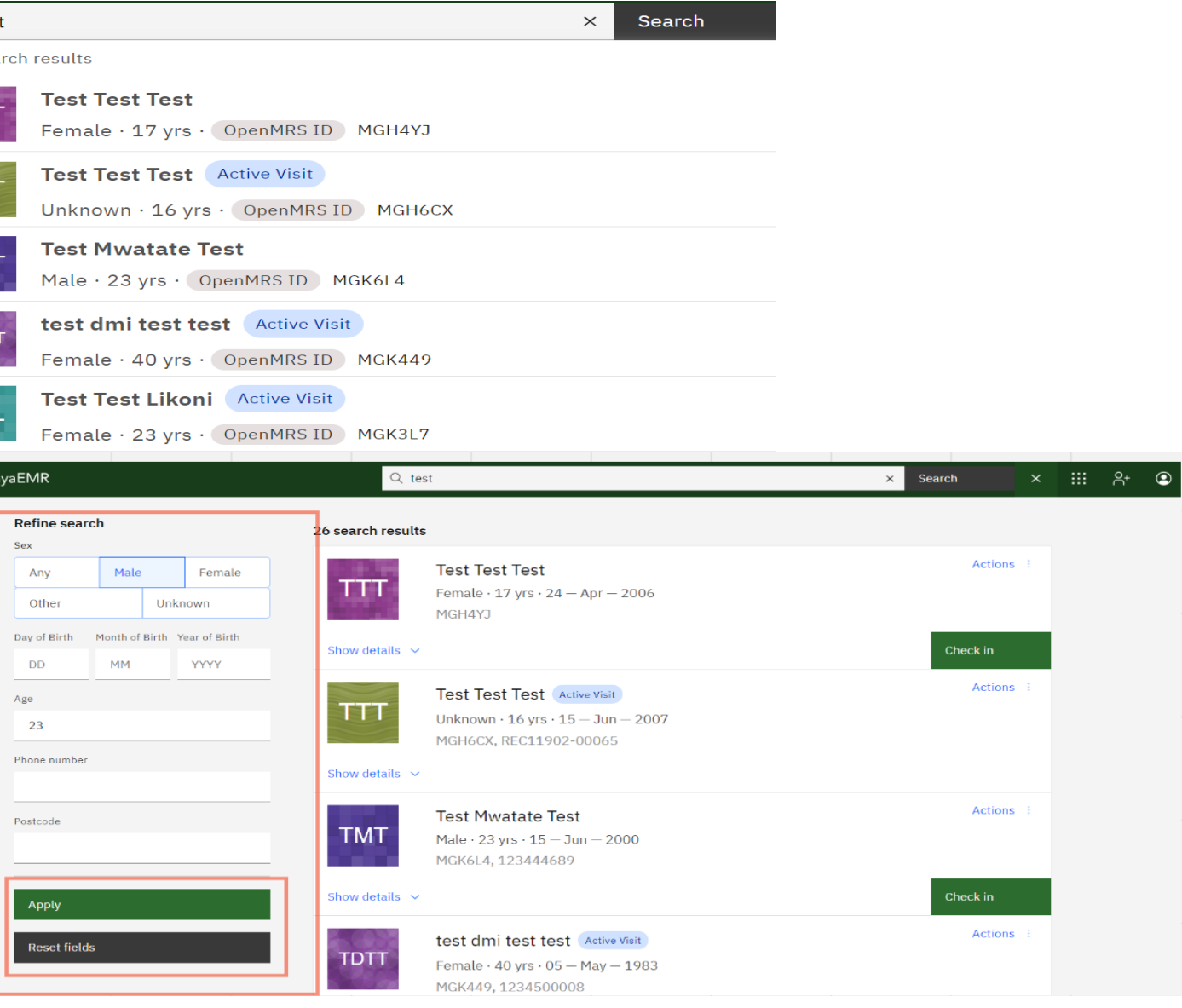

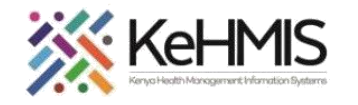

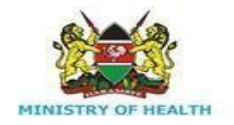

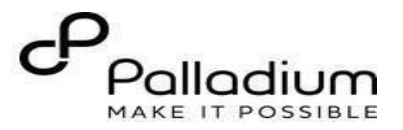

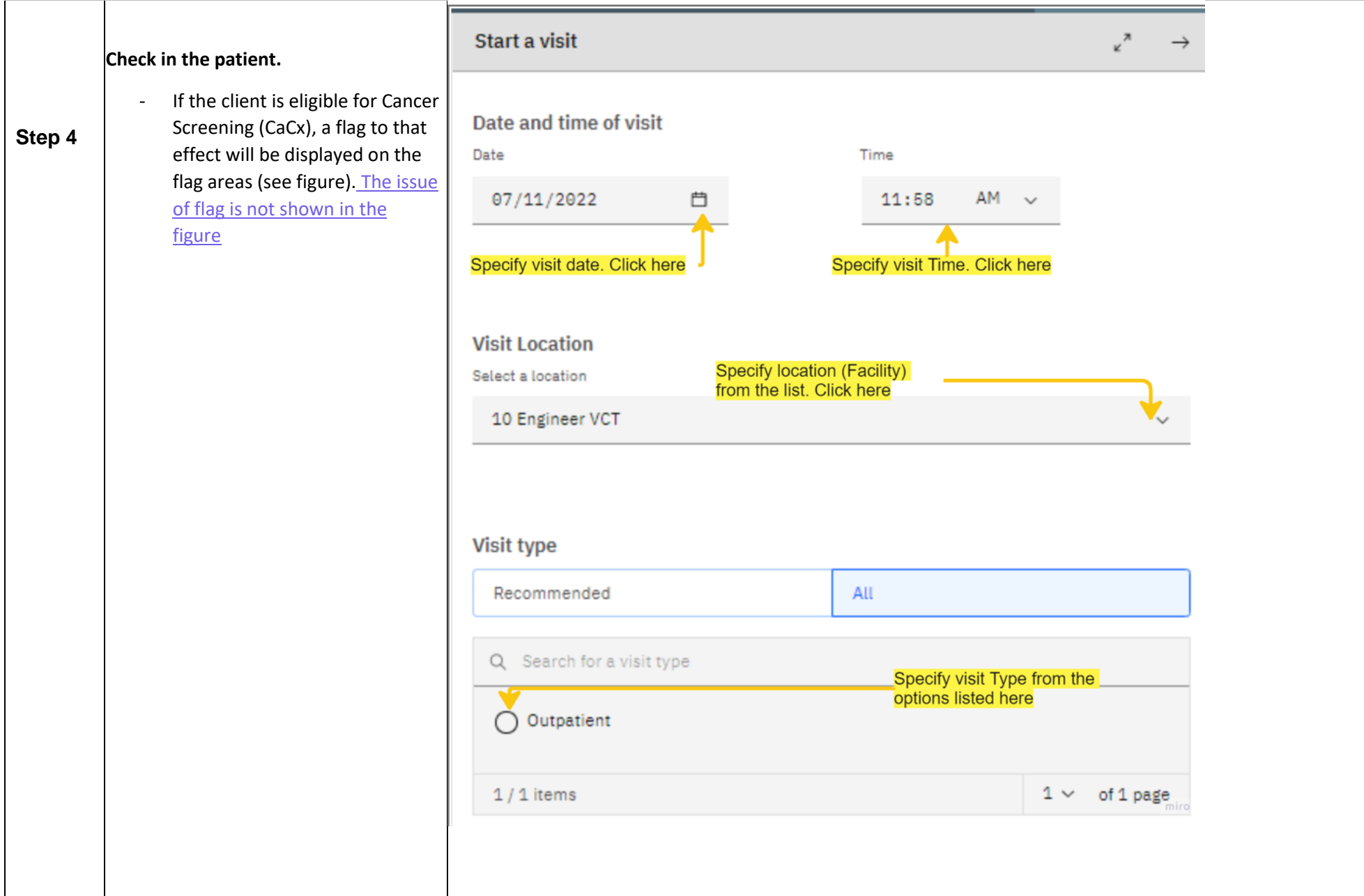

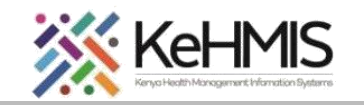

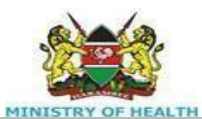

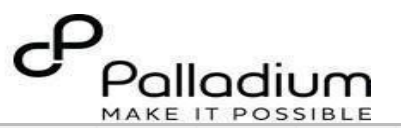

- To start the process of Cance screening, you need to Che in the client by clicking the checking button as shown in figure.

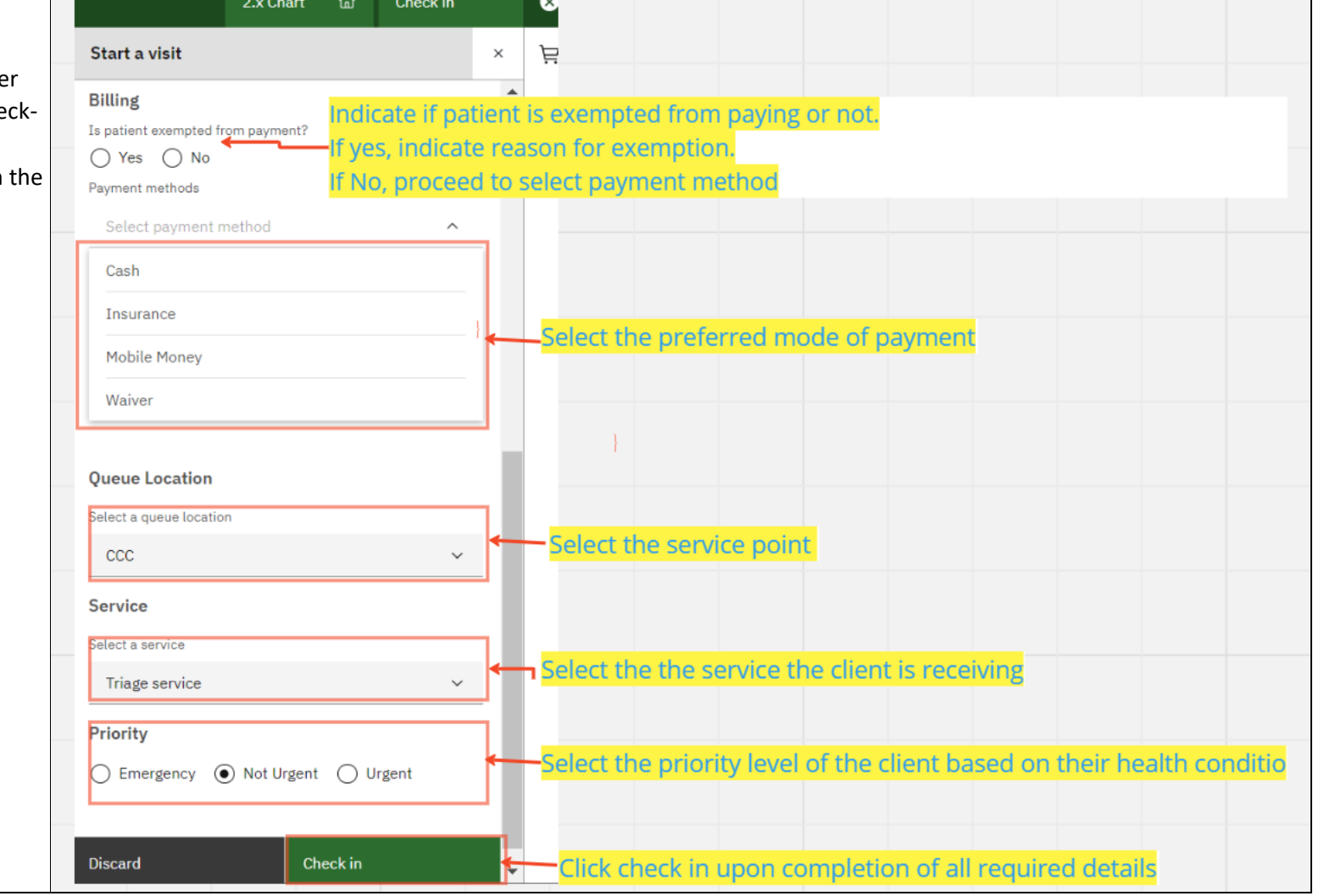

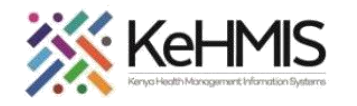

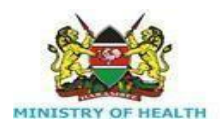

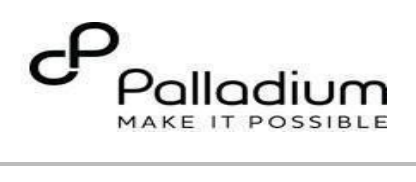

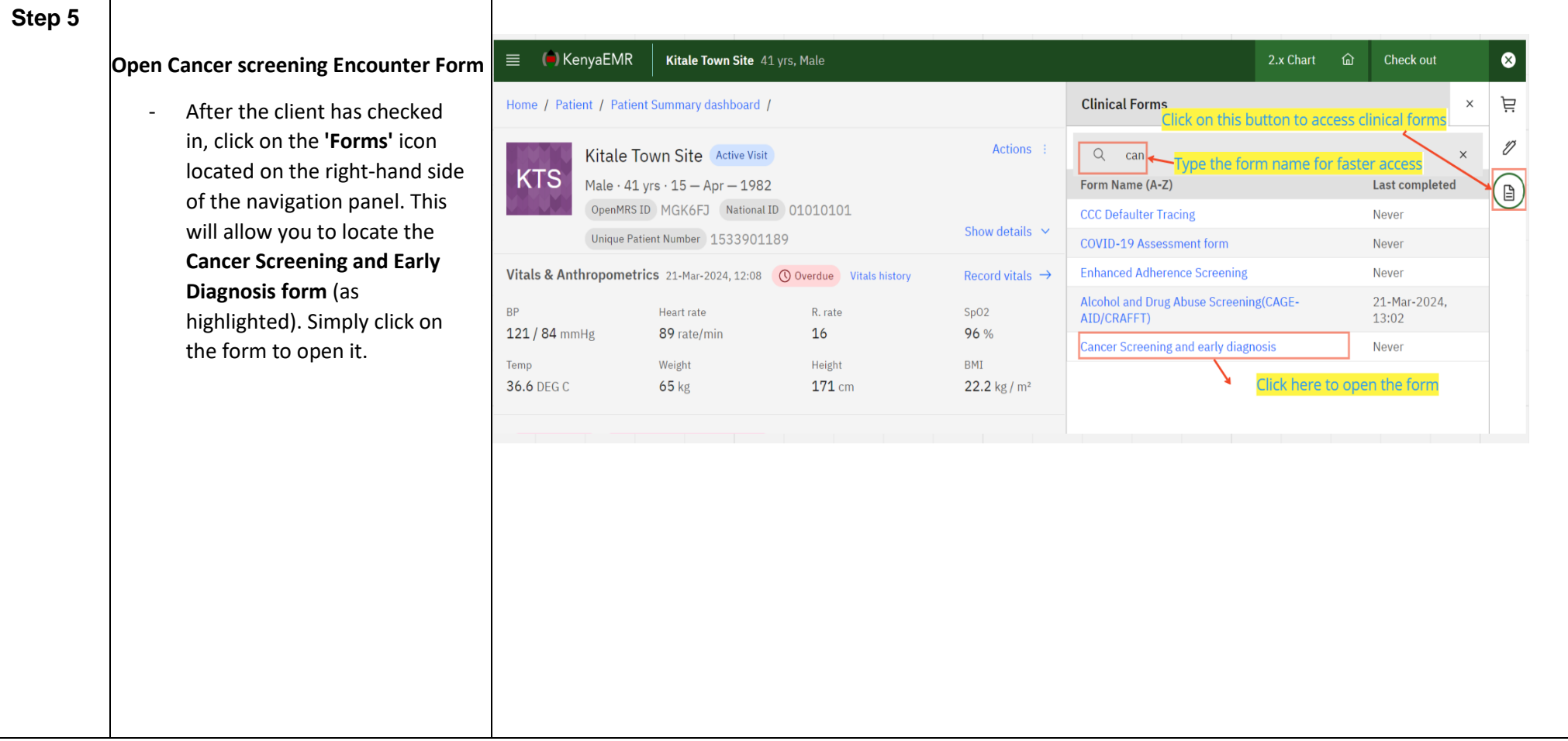

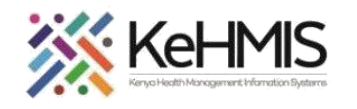

 $\blacksquare$ 

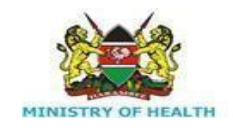

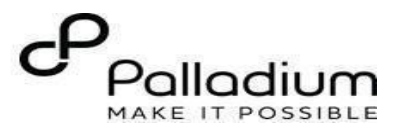

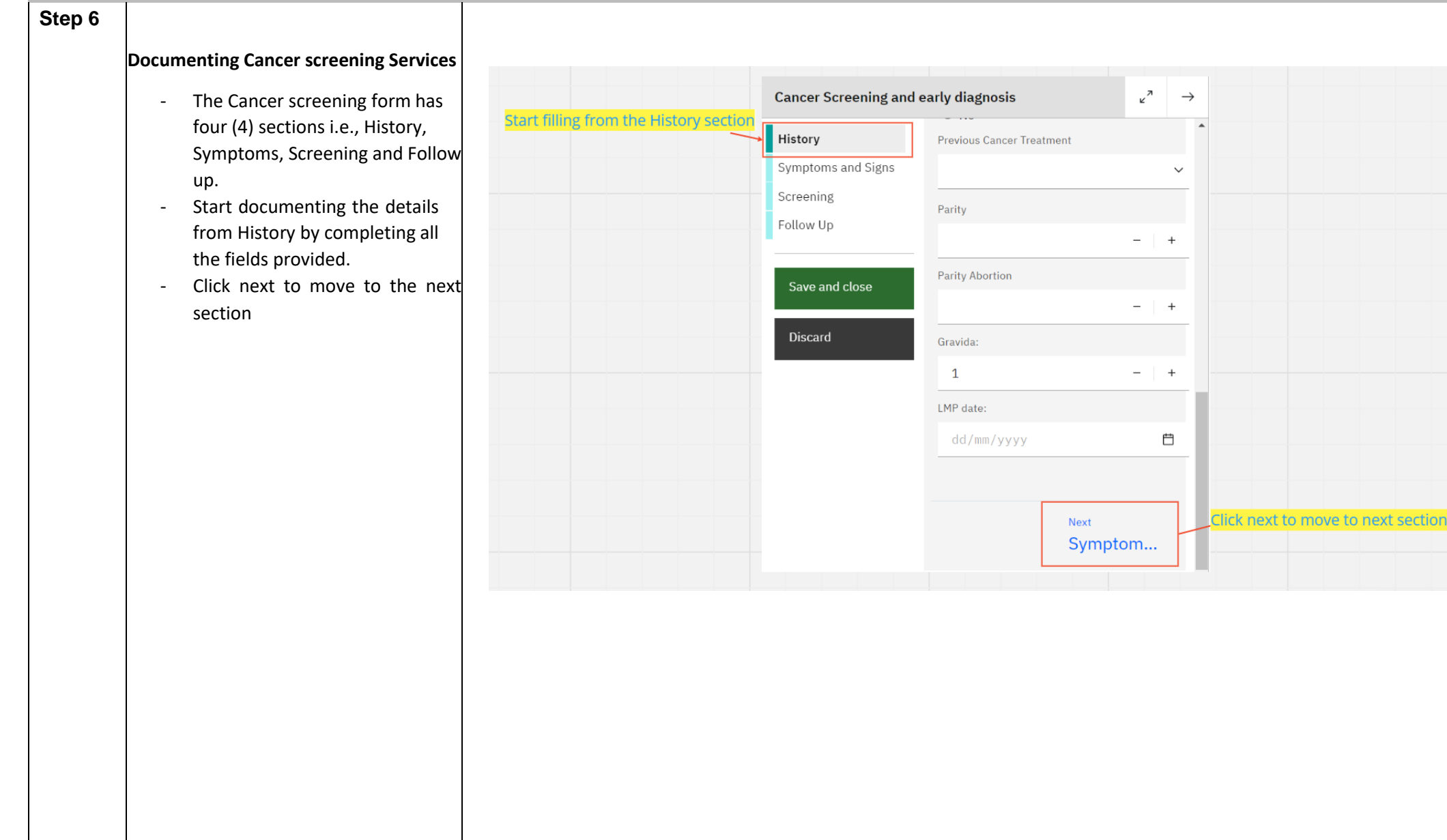

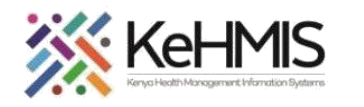

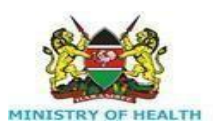

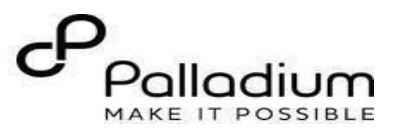

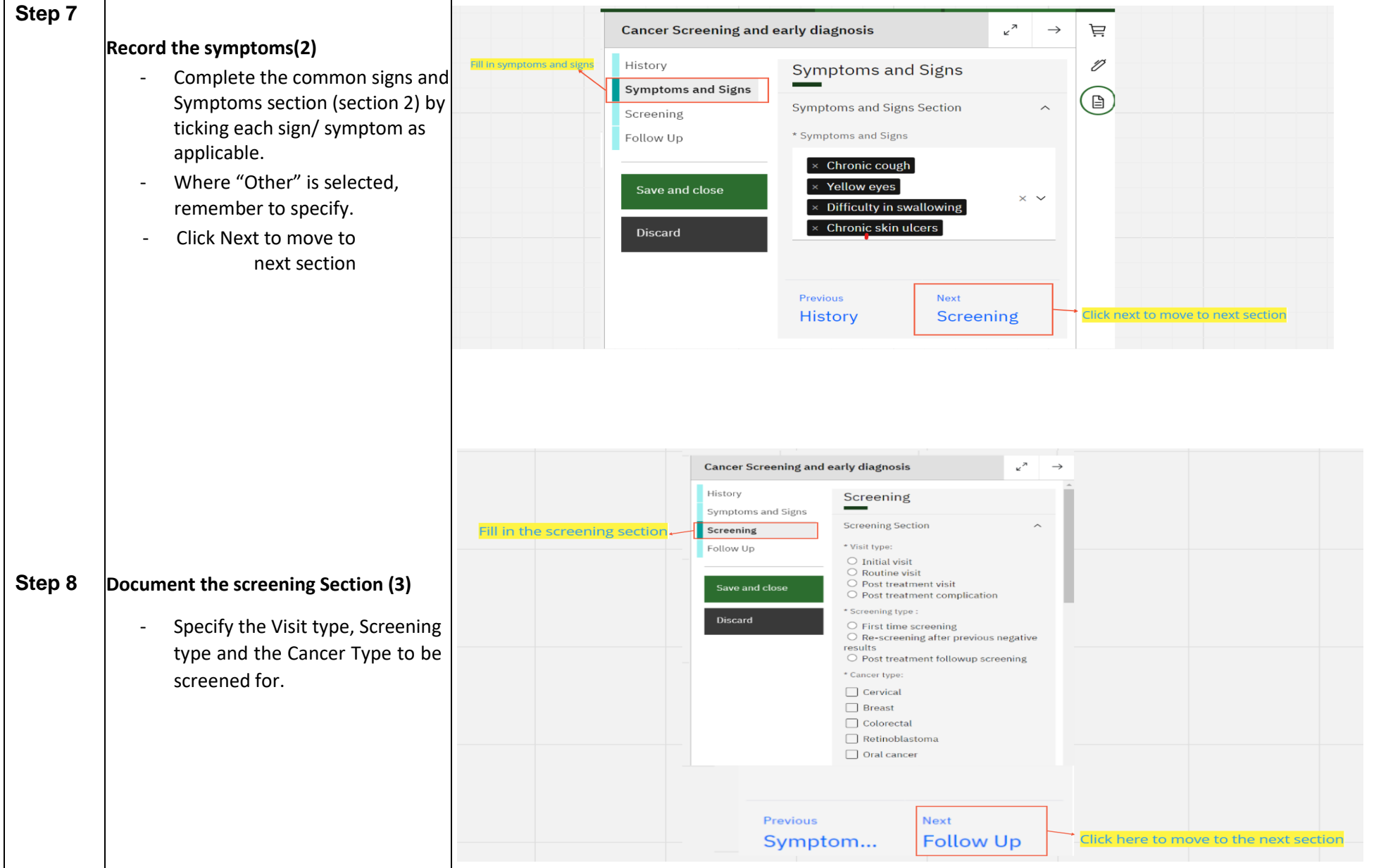

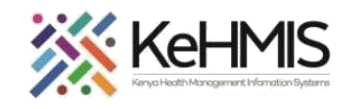

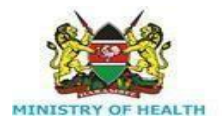

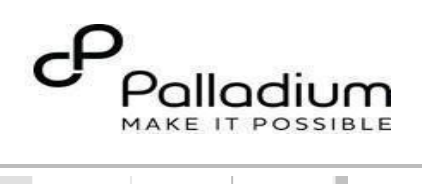

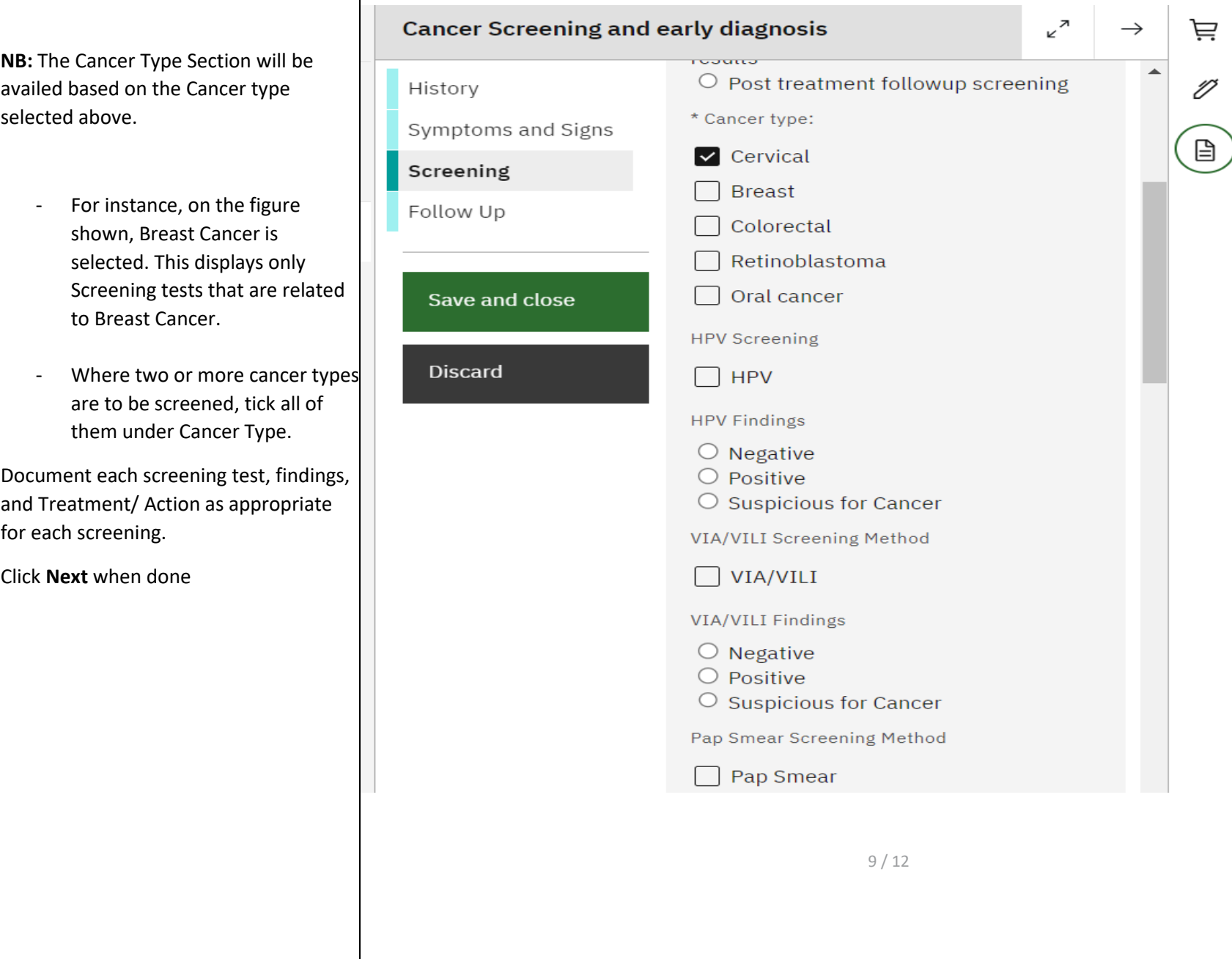

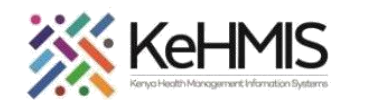

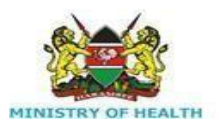

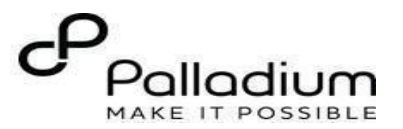

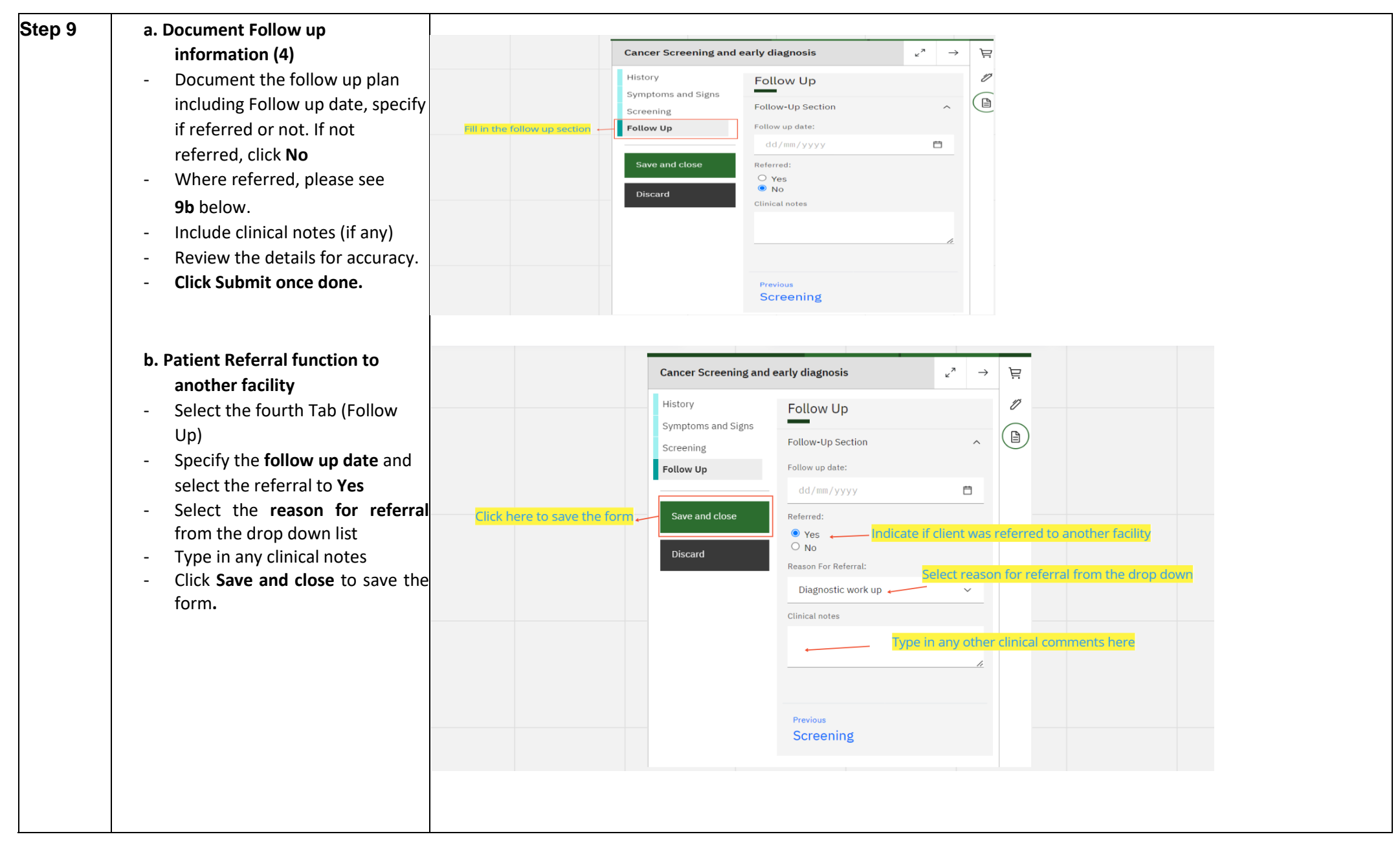

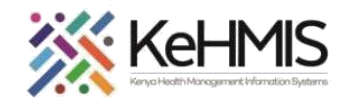

т

 $\top$ 

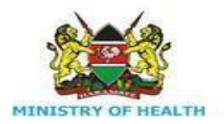

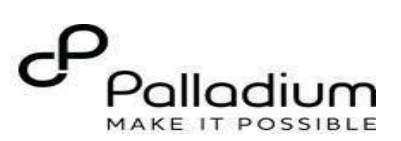

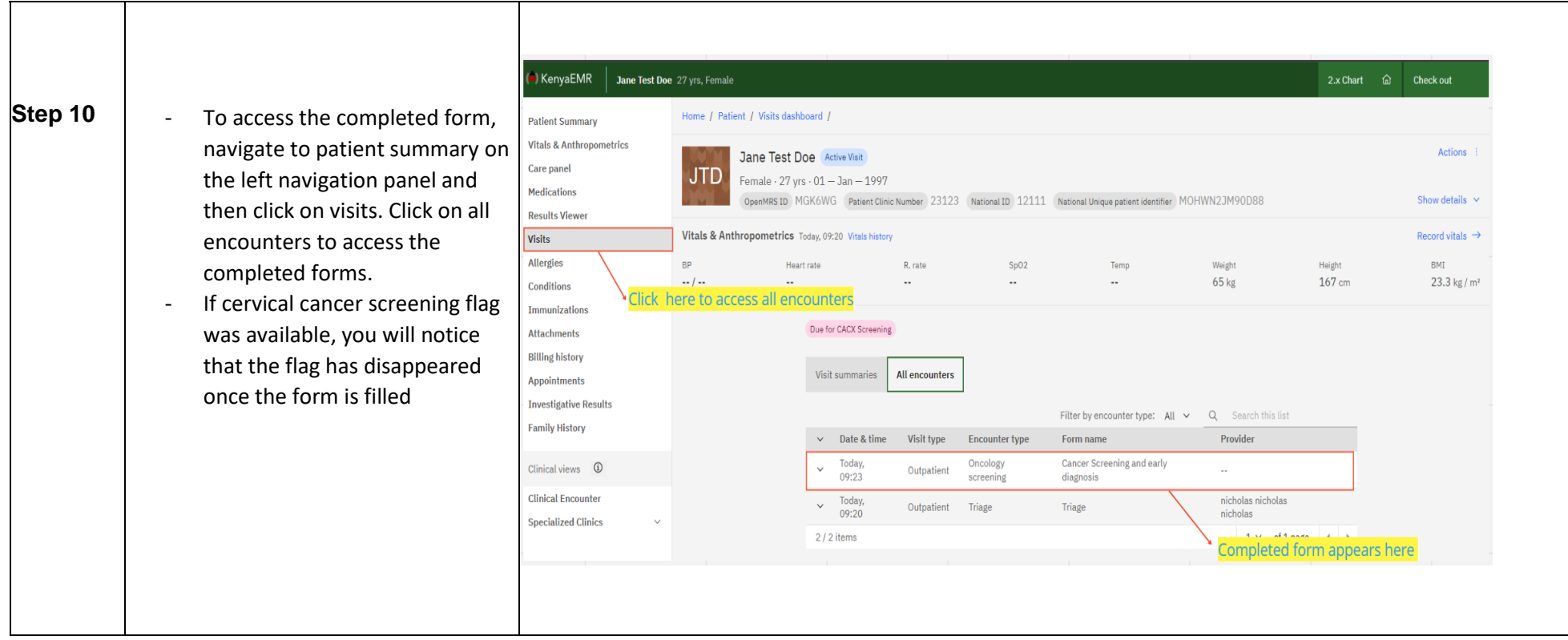

**THE END**